# **Disco Installazione Driver per Stampanti EPSON Stylus™ per Windows™ 3.1 / Windows™ 95**

*Versione 2.2C I (Italiano)*

Il software contenuto in questo dischetto è fornito per consentire all'utente di ottenere la migliore qualità di stampa con una stampante Epson della serie Stylus.

Questo file contiene i seguenti paragrafi:

1. Epson Stylus™ High Quality ESC/P2 Driver per stampanti in ambiente Windows™ 3.1 / Windows™ 95

- 1.1 Importanti informazioni legali
- 1.2 Suggerimenti d'uso
- 1.3 Note applicative
- 1.4 Problemi noti del driver
- 1.5 Uso della stampante EPSON Stylus come stampante remota in rete
- 1.6 Uso di una porta LPT che supporta la modalità di trasferimento DMA
- 2. Che cos'è l'opzione "Banner" (Solo Stylus 1500, COLOR 1520 e COLOR 3000) 2.1 Come stampare con questa opzione

#### 3. Taratura della stampante

- 3.1 Esecuzione delle utility di taratura
- 3.2 Taratura in modo alta velocità
- 3.3 Allineamento della stampa in nero e a colori
- 3.4 Uso del mouse e della tastiera (Solo Stylus COLOR, Pro e Pro XL)
- 3.5 Note (Solo Stylus COLOR, Pro e Pro XL)
- 4. Supporto tecnico / Informazioni

# **1. Epson Stylus™ High Quality ESC/P2 Driver per stampanti in ambiente Windows™ 3.1 / Windows™ 95**

# **1.1 Importanti informazioni legali**

Le informazioni contenute in questo documento e il software definito "Epson Stylus™ High Quality ESC/P2 - Driver per stampanti in ambiente Windows™ 3.1 / Windows™ 95" (detto semplicemente in seguito "driver") sono forniti nello stato in cui si trovano senza che questo implichi alcuna garanzia implicita o esplicita sulla commerciabilità e/o l'impiego degli stessi per scopi particolari.

Il driver può essere copiato e diffuso solo tra utenti di stampanti Epson. Tutti i file devono essere copiati senza apportare loro alcuna modifica. Tutti i componenti del driver devono essere distribuiti insieme. Il driver non può essere venduto.

Copyright (c) 1994-1997 Seiko Epson Corporation Copyright (c) 1994-1997 Software 2000 Ltd.

# **1.2 Suggerimenti d'uso**

*La stampa è molto lenta*

Verificate le opzioni di stampa. Se l'opzione MicroWeave è selezionata, la stampa monocromatica risulta estremamente lenta, mentre la velocità della stampa a colori non è influenzata dall'opzione MicroWeave. Disattivate l'opzione MicroWeave per migliorare la velocità di stampa. Nella stampa monocromatica, l'opzione MicroWeave dovrebbe essere usata solo per stampe di particolare qualità. Gli altri metodi per velocizzare la stampa sono:

attivare l'opzione di stampa ad alta velocità, disattivare l'opzione mezzetinte, effettuare la stampa monocromatica delle immagini a colori o ridurre la risoluzione di stampa.

#### *Windows 3.0*

Questo driver non supporta Windows 3.0 e per utilizzarlo dovete aggiornare il vostro sistema a Windows 3.1 o a una versione successiva.

#### *Monitor EGA e CGA*

Questo driver non funziona correttamente con i monitor EGA e CGA. Per superare questo inconveniente potete, a vostra scelta, usare il driver standard EGA o CGA fornito da Windows o aggiornare il vostro monitor allo standard VGA.

#### *Per non occupare memoria*

Se avate bisogno di aver tutta la memoria disponibile, chiudete lo Spooler Epson richiamandolo con Alt+Tab e chiudendolo con Alt+F4.

#### *Alcune opzioni non possono essere selezionate*

Il driver è impostato così da offrirvi solo le combinazioni di opzioni utilizzabili. Ad esempio, se selezionate l'opzione di stampa a 720 dpi, sono disponibili solo i metodi di gestione delle mezzetinte.

*Il testo a colori non viene stampato correttamente* Usate uno dei metodi diffusi per la stampa delle mezzetinte.

*Se tentate di installare nuovamente il driver, può apparire il messaggio "Questo driver non può essere aggiornato perché è utilizzato attualmente da Windows"* 

In questo caso dovete chiudere lo Spooler e riprovare la procedura di installazione.

# *La prima linea vicino al margine superiore non è stampata correttamente*

Quando si stampa a 720 dpi con MicroWeave abilitato, la stampa vicino al margine superiore risulta leggermente distorta. Per eliminare questo problema utilizzare l'applicativo in uso per abbassare il margine superiore.

#### *EPSON Spool Manager non stampa*

Usare Windows Print Manager per verificare la "Porta di stampa utilizzata" e verificare la porta di stampa del EPSON Spool Manager all'interno di Windows.

*Tipo di Errore "Questo driver non aggiorna il programma perché è già in uso"* Occorre reinstallare il driver. Chiudere Epson Spooler e far ripartire il tutto.

*La prima linea vicino al margine superiore non è stampata correttamente* Quando si stampa a 720 dpi con MicroWeave abilitato, la stampa vicino al margine superiore risulta leggermente distorta. Per eliminare questo problema utilizzare l'applicativo in uso per abbassare il margine superiore.

#### *Microsoft Windows™ Printing System*

Quando i driver EPSON Stylus e Windows Printing System sono installati nel medesimo sistema di Windows 95, si possono creare dei problemi in fase di stampa. Per evitare tali problemi, aprire la finestra Proprietà di ogni stampante non utilizzata e selezionare "FILE (crea un file sul disco)" come impostazione della porta stampante.

#### *SETUP.EXE il driver non e' installato*

Se il Pannello di Controllo e' aperto e viene eseguito SETUP.EXE, il driver non viene installato perche' il Pannello di Controllo sovrascrive il WIN.INI. Chiudere il Pannello di Controllo ed eseguire nuovamente SETUP.EXE.

*Come collegare più stampanti a una sola porta con Windows 3.1x e Windows 95* Alcune stampanti sono progettate per essere utilizzate singolarmente su una sola porta. Se incontrate delle difficoltà a stampare con una stampante EPSON Stylus, ridirigete le altre stampante su altre porte o stampate su file.

Per ridirigere con Windows 95, seguite questa procedura:

- 1) Selezionate "Avvio", quindi "Impostazioni" e "Stampanti".
- 2) Fate clic sul tasto destro del mouse sull'icona della stampante EPSON Stylus.
- 3) Selezionate "Proprietà".
- 4) Selezionate "Dettagli" e segnatevi il nome della porta cui la stampante è collegata.
- 5) Fate clic su "Annulla".
- 6) Ripetete i passi 2), 3) e 4) per ciascuna stampante presente nella cartella "Stampanti". Se una stampante è collegata alla stessa porta cui è collegata la EPSON Stylus, scorrete l'elenco delle porte e selezionate la stampa su file.

Per ridirigere sotto Windows 3.1x, seguite questa procedura:

- 1) Selezionate "Pannello di controllo".
- 2) Fate clic sull'icona "Stampanti".
- 3) Selezionate una stampante collegata alla stessa porta della stampane EPSON Stylus.
- 4) Fate clic su "Collega".
- 5) Selezionate un'altra porta oppure "File".
- 6) Fate clic su "Ok".
- 7) Ripetete i passi 3), 4), 5) e 6) per tutte le stampanti collegate alla stessa porta cui è collegata la EPSON Stylus.
- 8) Chiudete tutte le finestre di dialogo e il Pannello di controllo.

#### *Interfaccia Parallela EPSON C82345\**

Le informazioni attraverso l'interfaccia Parallela C82345\* non vengono lette.

Selezionare all'interno di EPSON Spool Manager "Usa Print Manager per questa porta" nella finestra Coda.

#### *Cambio risoluzione di stampa*

Le variazioni del driver di stampa verranno utilizzate anche dai vari applicativi.

Per esempio, se selezionate qualità di stampa Super 720 dpi con carta comune, il vostro doumento verrà stampato con queste impostazioni anche se quest'ultimo è impostato su un'altro tipo di risoluzione.

*Quando Windows 95 rileva un nuovo dispositivo, appare l'apposita finestra di dialogo* Tale finestra potrebbe apparire anche se il software della stampante è già stato installato. In questo caso, selezionate "Non installare un driver" e fate clic su "Ok"; Windows 95 non vi chiederà più altro.

#### *Uso delle utility in ambiente di rete*

Le utility per la verifica degli ugelli, per l'allineamento e per la pulizia delle testine non possono essere usate in rete. Collegate la stampante a una porta locale per usare queste utility.

# *ICM*

ICM è supportato solo in Windows 95. per usare ICM, impostate il modo automatico e impostate le Mezzetinte a Diffusione d'errore e Inchiostro a Colori.

ICM è supportato con i seguenti tipi di supporto e qualità di stampa.

Carta per stampe di qualità fotografica - 720/1440 dpi Carta patinata per stampe di qualità fotografica - 720 dpi/1440 dpi Carta patinata per stampe di qualità fotografica - 720dpi/1440 dpi Tela per stampanti a getto d'inchiostro - 720dpi/1440 dpi Carta comune - 360 dpi

# *Uso delle utility durante la stampa*

Non eseguite le utility per la verifica e la pulizia degli ugelli nonché quella per l'allineamento delle testine durante la stampa. In alcuni casi la stampante non può funzionare correttamente se sono attive queste utility.

# **1.3 Note applicative**

### *Micrografx Designer 4.0*

Le immagini importate che contengono una scala di grigi possono essere stampate in nero a causa di un difetto del programma. Per stampare le immagini correttamente, potete seguire una di queste possibilità:

- Impostare la stampante per la stampa a colori;
- Selezionare un metodo non diffuso di trattamento delle mezzetinte;
- Impostare la scheda grafica a 256 colori.

### *Adobe Photoshop 2.5*

Evitate di stampare direttamente su file perché questa opzione può generare un errore generale di protezione con il conseguente blocco del sistema. Il problema si risolve solo aggiornando il programma alla versione 2.5.1 o successiva.

#### *Schede grafiche basate su microprocessore S3*

Se la vostra scheda grafica è basata su un microprocessore S3, è possibile che qualche elemento del driver non sia visualizzato correttamente pur senza influenzare la qualità di stampa. Per risolvere il problema è necessario contattare il fabbricante della scheda per ottenere un aggiornamento del driver della scheda stessa.

#### *AmiPro 3.0*

Ci può essere la possibilità che si manifesti un errore "General Protection Fault" quando viene selezionata una immagine troppo grande con AmiPro utilizzando la stampa in background. Se vi trovate in questa condizione, disabilitate la stampa in background con la seguente procedura:

- a) Selezionare Tools/User Setup
- b) Selezionare Options
- c) Se il box "Print Background" è selezionato cliccatelo per deselezionarlo.

# *CorelDRAW! 5.0E2*

Se si presenta l'errore General Protection Fault Error, o la stampa risulta distorta utilizzando immagini in bianco e nero o stampe a 2 soli colori con questa versione di CorelDRAW!, effettuare la seguente modifica:

- a) Aprire CORELPRN.INI con un text editor. CORELPRN.INI lo si può' trovare all'interno della subdirectory di COREL50\CONFIG. Esempio c:\corel50\config\corelprn.ini
- b) Andare nella sezione: [Config]
- c) Cercare la linea: DumpEntireBitmap=1
- Cambiare in DumpEntireBitmap=0
- d) Salvare e chiudere il file CORELPRN.INI.
- e) Riavviare CorelDRAW!

### *Microsoft Excel 5.0*

Se e' selezionata una risoluzione video superiore ai 256 colori e si riscontrano dei problemi di stampa grafici utilizzando una risoluzione di 720 dpi, effettuare le seguenti modifiche:

- Selezionare una risoluzione video a 256 o 16 colori, oppure
- Quando si stampano dei grafici con Excel, selezionare la stampa a 360 dpi.

#### *Microsoft Excel 5.0 / Windows 3.1, Windows 95*

I fogli Excel 5.0, se stampati in modalità Economy, vendono ridotti di formato. Questo problema si manifesta anche con il driver standard Microsoft. Contattate il produttore del software per un aggiornamento.

#### *FotoTouch Color 1.1a / Windows 3.1*

Se selezionate come formato carta US letter, viene stampato un foglio a vuoto. Questo accade perché questo software non supporta driver di stampanti Postscript o HPGL/2. Contattate il produttore del software per un aggiornamento.

#### *HyperScript Tools / Windows 3.1*

Durante una stampa in più copie il colore non si mantiene costante. Questo accade perché il software invia alla stampante dei dati di colore errati. Contattate il produttore del software per un aggiornamento.

#### *Harvard Graphics 4.0 / Windows 3.1*

I documentio vengono stampanti in qualità "Normale - 360 dpi" anche se è selezionata l'opzione "Economy".

Questo problema si manifesta anche con il driver standard Microsoft. Contattate il produttore del software per un aggiornamento.

#### *Halo Desktop Image 2.02 / Windows 3.1*

Se è selezionato il formato Super A3, la stampante non riesce a stampare l'intera area stampabile a 720 dpi.

Questa è una caratteristica del software che invia un comando di formato pagina maggiore di quello impostato nel driver.

Contattate il produttore del software per un aggiornamento.

#### *QuarkXPress / Windows 3.1*

La stampante stampa solo delle linee indefinite quando viene selezionato l'orientamento Orizzontale (Landscape) a 720 dpi. Per eliminare il problema bisogna stampare con l'orientamento Verticale (Portrait) oppure stampare solo a 360 dpi.

Contattate il produttore del software per un aggiornamento, se disponibile.

# *QuickTime Movie Player / Windows 95*

Se stampate un file QuickTime Movie Player, viene stampato un foglio a vuoto. Questa è una caratteristica del software e si verifica anche con il driver standard Microsoft. Contattate il produttore del software per un aggiornamento.

#### *Microsoft Word 7.0 / Windows 95*

I disegni incorporati nei documenti stampati a 720 dpi possono non essere posizionati correttamente. Questa è una caratteristica del software e si verifica anche con il driver standard Microsoft. Contattate il produttore del software per un aggiornamento.

# **1.4 Problemi noti del driver**

*Il vostro software non riesce a stampare su file (.PRN o PostScript).* Indicate un nome di file e di directory di 8 caratteri o meno amnche se lavorate sotto Windows 95.

#### **1.5 Uso della stampante EPSON Stylus come stampante remota in rete**

- Ci sono due possibilità di collegamento della stampante in rete:
- Usando il supporto di rete EPSON Stylus;
- Usando le funzioni di redirezione della porta LPT.

Per ottenere i migliori risultati con Novell Netware 3.1x, usate il driver EPSON per impostare la stampa in rete. Inoltre, se usate una rete Lantastic, dovete usare il driver di rete EPSON Stylus.

Dovete configurare:

- Il computer cui è collegata fisicamente la stampante (host);
- Gli altri computer che devono accedere alla stampante attraverso la rete.

Per configurare il computer host:

- 1) Create un'icona per l'EPSON Spool Manager (EPSPLMGR.EXE nel directory \WINDOWS\SYSTEM).
- 2) Mettete questa icona nel gruppo Avvio.
- 3) Aprite la finestra EPSON Spool Manager.
- 4) Selezionate Setup nel menu Queue.
- 5) Selezionate Remote Despool.
- 6) Marcate il box "Printing from remote queues".
- 7) Selezionate un directory condiviso in rete, come ad esempio F:\EPSON. Questo diviene il

directory di spool.

- 8) Fate clic su Ok.
- 9) Riducete, ma non chiudete, la finestra EPSON Spool Manager.

Per configurare gli altri computer che devono accedere alla stampante attraverso la rete:

- 1) Create un'icona per l'EPSON Spool Manager (EPSPLMGR.EXE nel directory \WINDOWS\SYSTEM).
- 2) Aprite la finestra EPSON Spool Manager.
- 3) Selezionate Setup nel menu Queue.
- 4) Selezionate "Spool to remote printer."
- 5) Selezionate il directory di spool defifnito al punto 7 della configurazione del computer host.
- 6) Fate clic su Ok.
- 7) Riducete, ma non chiudete, la finestra EPSON Spool Manager.

Quando avviate il computer host e Windows, assicuratevi che sia caricato l'EPSON Spool Manager. Effettuate questa verifica a ogni riavviamento perché se l'EPSON Spool Manager non viene caricato, la stampa in rete non è possibile.

Ecco un lista (in ordine di preferenza) di possibili configurazioni di rete in ordine di preferenza:

- 1. Supporto di rete EPSON Spool Manager. (la migliore soluzione)\*
- 2. Server di stampa dedicato.\*\*
- 3. Server di stampa su server.\*\*
- 4. Uso di RPRINTER da workstation. (la peggiore soluzione)\*\*

\* La procedura di installazione è quella sopra riportata.

\*\* Seguite la documentazione che accompagna il software di rete o chiedete all'amministratore.

# **1.6 Uso di una porta LPT che supporta la modalità di trasferimento DMA**

Ci sono casi in cui le utility per la verifica e la pulizia degli ugelli nonché quella per l'allineamento delle testine non funzionano correttamente o in cui vengono stampati caratteri a caso mentre impiegate il Print Manager standard di Windows.

Se incontrate questo problema usate una modalità di trasferimento non DMA.

Consultate il manuale del vostro computer per cambiare queste impostazioni.

# **2. Che cos'è l'opzione "Banner" (Solo Stylus 1500, COLOR 1520 e COLOR 3000)**

L'opzione "Banner" consente di stampare il modo continuo su fogli di carta di lunghezza superiore a 110 cm (44 pollici) annullando il margine superiore e inferiore che qualsiasi formato carta deve rispettare per limiti meccanici della stampante.

Se selezionate l'opzione "Alimentazione manuale (Banner)" i margini superiore e inferiore vengono annullati così che non vengano lasciati spazi bianchi in una stampa su carta molto lunga.

### **2.1 Come stampare con questa opzione**

Se il vostro software applicativo supporta la stampa con l'opzione "Banner", usate le impostazioni del vostro software.

Se invece il vostro software applicativo non supporta questa opzione dovete seguire questa procedura:

*Note:*

• Possono apparire ugualmente degli spazi bianchi che dipendono dal vostro software applicativo. Consultate la documentazione relativa.

- Con l'opzione "Banner" è possibile utilizzare carta di larghezza compresa tra 210 e 432 mm.
- a) Selezionate "Alimentazione manuale (Banner)" come Origine carta nel driver della stampante.
- b) Scegliete un formato carta nella lista dei formati supportati dal driver della stampante che corrisponda alle impostazioni di lunghezza del vostro software applicativo. Se il documento da stampare è lungo più di 110 cm, dovete scegliere un formato carta che sia un sottomultiplo della lunghezza del vostro documento.

Per esempio, se state stampando un documento lungo 66 pollici, dovete scegliere il formato "Long Paper 17 x 33" nella lista dei formati. La stampante moltiplica automaticamente per due l'impostazione di lunghezza (33 x 2 = 66) per far corrispondere il formato alla lunghezza del documento.

*Note:*

- Selezionate il più grande sottomultiplo del formato del vostro documento così da ridurre al minimo la possibilità di far apparire spazi bianchi nello stampato.
- Assicuratevi che il formato carta sia un sottomultiplo esatto della lunghezza del documento, altrimenti possono apparire spazi bianchi nello stampato.
- Impostate i margini superiore e inferiore ai valori minimi seguendo le indicazioni della documentazione del vostro software applicativo.
- c) Fate clic su OK per chiudere il driver e stampate il vostro documento.
- d) Dopo che avete concluso la stampa, togliete la carta in modulo continuo che dovesse essere rimasta nella fessura di alimentazione prima di spegnere la stampante. Per togliere la carta non utilizzata, tagliatela nel retro della stampante nel punto il cui entra nella fessura di alimentazione e quindi premete il pulsante Load/Eject per far avanzare la carta e liberare così la stampante.

# **3. Taratura della stampante**

# **3.1 Esecuzione delle utility di taratura**

Per ottenere la più alta velocità di stampa, è necessario procedere alla taratura della stampante.

L'utility di taratura viene copiata nella directory specificata sul disco rigido dai programmi SETUP. E' possibile accedere a questa utility:

- da Windows facendo clic sull'icona "Taratura Epson Stylus" o "Taratura Epson Stylus - DOS" (Solo Stylus COLOR, Pro e Pro XL) nel gruppo "Stampanti EPSON",

- oppure da DOS portandosi nella directory che la contiene e digitando ECALIB o TARATURA (Solo Stylus COLOR, Pro e Pro XL) seguito da invio.

A questo punto è sufficiente seguire le istruzioni che appaiono sullo schermo.

#### **3.2 Taratura in modo alta velocità**

Il modo ad alta velocità consiste nell'impostazione della stampa bidirezionale sulla stampante. Normalmente la vostra stampante Epson Stylus™ stampa solo da sinistra a destra effettuando una corsa a vuoto da destra a sinistra per riposizionare la testina.

In modo ad alta velocità la stampante stampa sia da sinistra a destra sia da destra a sinistra, migliorando notevolmente le prestazioni complessive della stampante.

Anche se tutte le stampanti vengono tarate in fabbrica al momento del collaudo, può essere necessario effettuare nuovamente la taratura di tanto in tanto per mantenere alta la qualità complessiva della stampa anche se dovrebbe essere necessario effettuare la taratura una volta sola.

Per verificare se è necessario effettuare nuovamente una taratura, stampate un documento, disattivate il modo ad alta velocità e provate a ristampare il documento. Se la qualità di stampa migliora nettamente, è necessario ripetere la taratura della stampante.

In particolare, è necessario procedere alla taratura se:

- le linee verticali appaiono disallineate;
- i caratteri appaiono mossi o spezzati;
- appaiono delle "crepe" nella stampa delle mezzetinte.

#### **3.3 Allineamento della stampa in nero e a colori**

Se disponete di una stampante a colori come la Stylus COLOR o Pro XL, è necessario allineare la testina per la stampa in nero con quella per la stampa a colori.

Anche se le testine vengono allineate in fabbrica al momento del collaudo, può essere necessario effettuare nuovamente l'allineamento di tanto in tanto per mantenere alta la qualità complessiva della stampa.

In particolare, è necessario procedere al riallineamento delle testine se:

- la stampa in nero e quella a colori non si sovrappongono perfettamente;
- appaiono delle righe bianche tra la stampa in nero e quella a colori.

# **3.4 Uso del mouse e della tastiera (Solo Stylus COLOR, Pro e Pro XL)**

*Uso del mouse*

Se il vostro mouse, pur essendo correttamente collegato al computer, non funziona, è necessario uscire dall'utility e installare il driver del mouse. Le istruzioni sono contenute nella documentazione che accompagna il mouse.

*Uso della tastiera*

Se non volete usare il mouse, potete usare direttamente la tastiera per scegliere tra le opzioni dell'utility di taratura. La funzione dei tasti è la seguente:

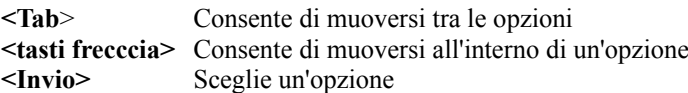

#### **3.5 Note (Solo Stylus COLOR, Pro e Pro XL)**

Questa utility annulla alcune delle impostazioni della stampante. E' perciò importante non modificare l'impostazione della direzione di stampa dopo aver usato questa utility. Le altre opzioni possono essere modificate liberamente.

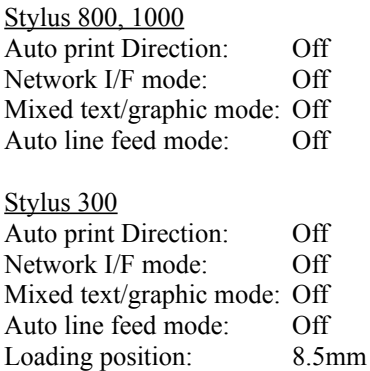

Stylus 400

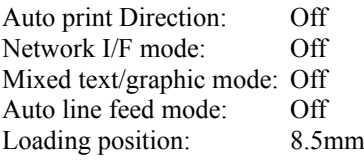

# Stylus 800+ Auto print Direction: Auto Network I/F mode: Off Mixed text/graphic mode: Off Auto line feed mode: Off

Stylus COLOR, Pro XL, Pro, 820, COLOR IIs o COLOR II

Print direction control: Auto Network I/F mode: Off Auto line feed mode: Off

# **4. Supporto tecnico / Informazioni**

I driver per Windows 3.1 / Windows 95 sono stati sviluppato da Epson.

Per ottenere informazioni aggiornate sulla vostra stampante EPSON, visitate il sito EPSON all'indirizzo:

http://www.epson.com

oppure contattate il vostro rivenditore.

Vi auguriamo di utilizzare con soddisfazione questo driver.